## **Metadata Standards at NPL**

 As part of the Specify Image Attachment Protocol, you were introduced to Metadata- namely copyright and keywords. There is much more data that can be added, and the more metadata that gets added, the more useful the images are. Keywords help us search within our Image Library directory. Images that are published on-line have their metadata ready by search engines, who then use that data as a way of indexing an image.

**If you are looking to add metadata to a lot of images with different information, consider using the modified VRA metadata tool, which is explained [here](https://wikis.utexas.edu/display/specify6/Upload+metadata+tool).**

 In Adobe Bridge, under the Metadata tab, there are categories for a variety of accepted standards. None of the standards exactly apply to us, but there are a few that really do not. DICOM is medical metadata. All of our patients are very dead, so we just skip that one. Mobile SWF has more to do with Adobe Flash files, so again that's not something we're comfortable saying does not apply to our specimen images.

 The author of this page uses the [IPTC Core for Photographs](https://iptc.org/standards/photo-metadata/) standard. This standard is generally used by news media outlets. As NPL is a content provider of factual information, this seems to be the best fit. Below is a table of IPTC metadata fields, and a description of the data that goes there.

 Attached to this page is also a general metadata file. It has the Creator Address and Contact info, IPTC subject code and copyright information already filled out. Please see screenshots at the bottom of this page for instructions on how to safely run it.

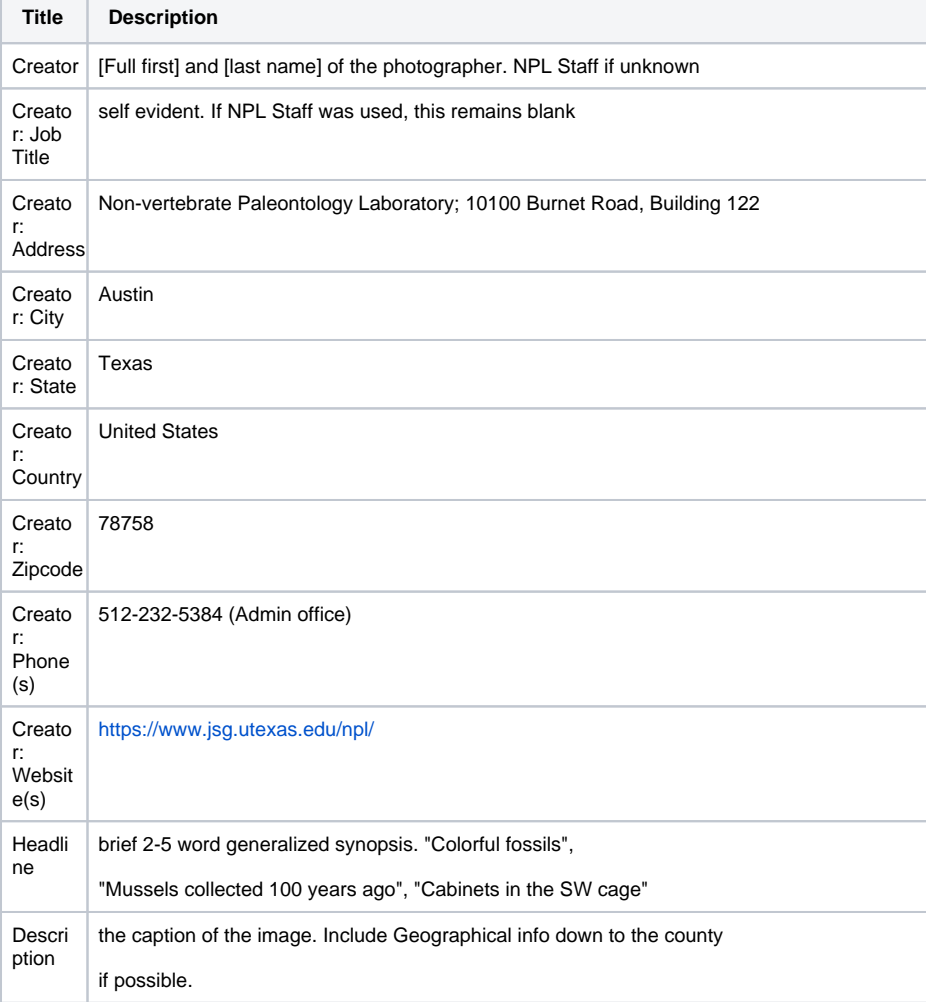

**[NPL Home](https://wikis.utexas.edu/display/specify6/NPL+Image+Library-+Specimen+Images)**

**[Photography Home](https://wikis.utexas.edu/display/specify6/Photography+at+NPL)**

**[VRA metadata tool](https://wikis.utexas.edu/display/specify6/Upload+metadata+tool)**

**[Import Attachment Tool](https://wikis.utexas.edu/display/specify6/Upload+metadata+tool)**

Things to know:

[Saving Images in the ImgLib](https://wikis.utexas.edu/display/specify6/NPL+Image+Library-+Specimen+Images)

[Attaching images to the Specify](https://wikis.utexas.edu/display/specify6/Specify+Image+Attachment+Protocol)  **[Database](https://wikis.utexas.edu/display/specify6/Specify+Image+Attachment+Protocol)** 

## **General Metadata file**

**[GeneralUT](https://wikis.utexas.edu/download/attachments/111381469/GeneralUT.xmp?version=1&modificationDate=1438873732000&api=v2)** 

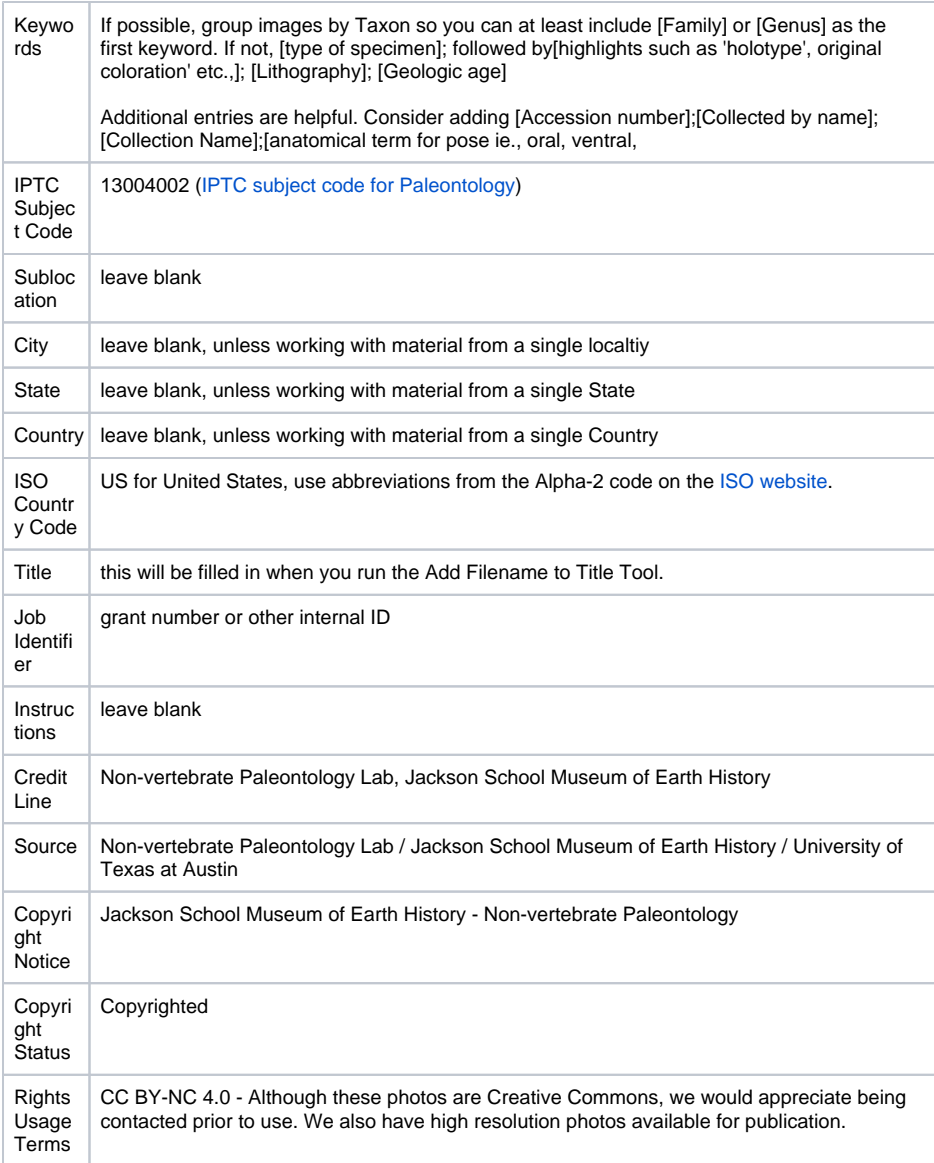

To apply a preset metadata template, you must first save the file in the Metadata Templates folder. The file URL is below.

C:\Users\[your EID]\AppData\Roaming\Adobe\XMP\Metadata Templates

Open Bridge and navigate to the photos you are working with. You **MUST** run the Add FileNames tool **FIR ST**.

Once that process finishes, click on the drop-down menu on the upper right of the Metadata section. Choose Append Metadata, and pick the metadata profile you want to add. DO NOT use the Replace Metadata, as this will overwrite the title that was added in the above step.

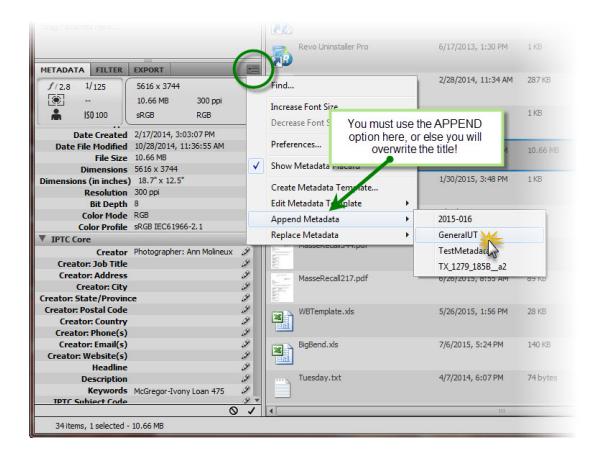

Once the process finishes updating the images, it is ready to close.